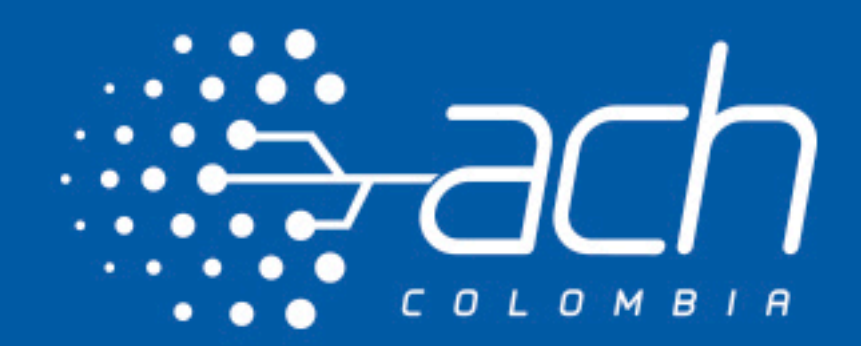

# INSTRUCTIVO PARA ELABORACIÓN DE PLANILLA CESANTÍAS

## VERSIÓN 2

NOVIEMBRE DE 2020

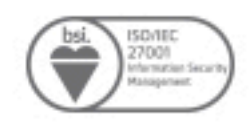

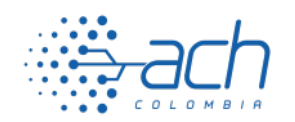

## INSTRUCTIVO PARA ELABORACIÓN DE PLANILLA CESANTÍAS

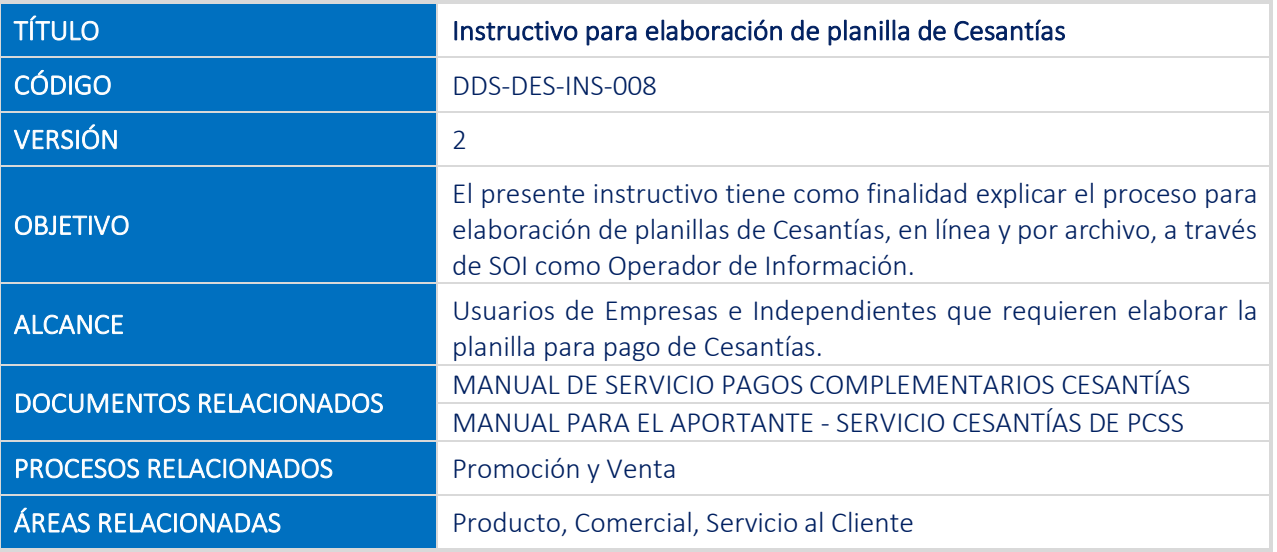

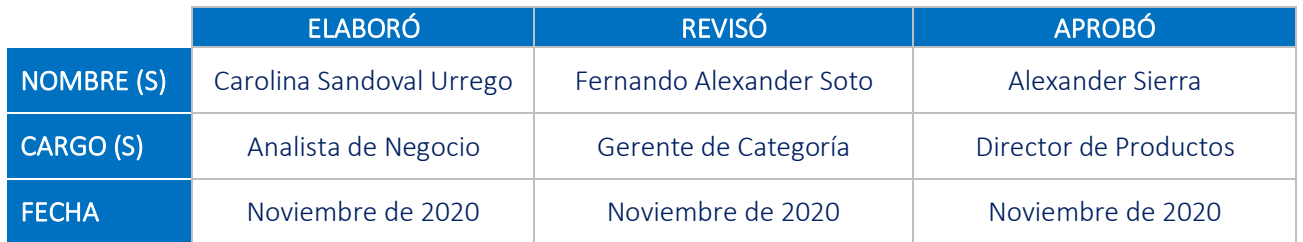

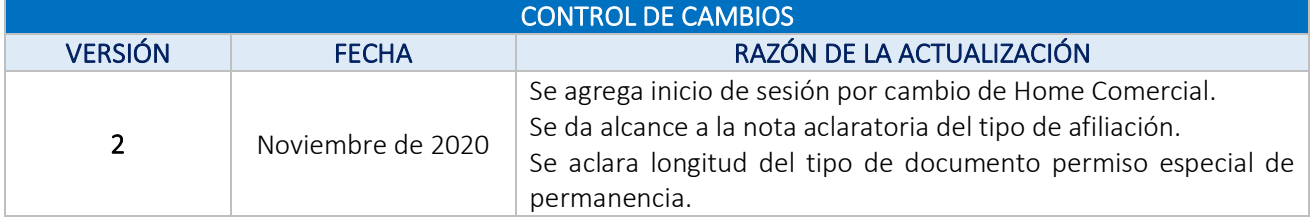

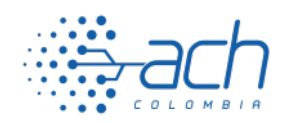

## TABLA DE CONTENIDO

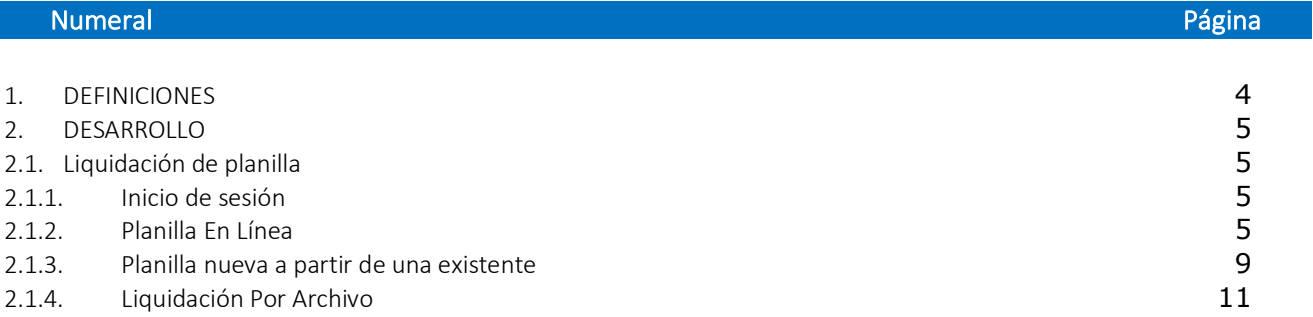

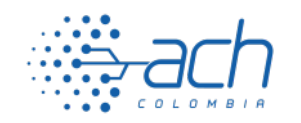

## 1. DEFINICIONES

#### - Checkbox:

Caja o casilla de selección.

#### - Cesantías:

Las cesantías son una prestación social que todo empleador debe reconocer a sus trabajadores con el fin de que éstos puedan atender sus necesidades primarias en caso de quedar cesante. Ley 50 de 1990.

#### – Empleado:

Persona natural nacional o extranjera por la cual el empleador realiza los aportes de Pagos Complementarios descontados por nómina.

#### – Empleador o Aportante:

Persona natural o jurídica obligada a efectuar aportes o contribuciones a favor propio o de terceros, a la administradora a la que pertenece un servicio.

#### – Entidad Administradora:

Corresponde a cada una de las Entidades que administran los aportes de Pensiones Voluntarias o Cesantías.

#### – Hipervínculo:

Vínculo asociado a un elemento de un documento, que apunta a otro texto u otro elemento multimedia.

#### – PCSS:

Pagos Complementarios a la Seguridad Social.

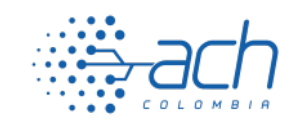

### 2. DESARROLLO

## 2.1. Liquidación de planilla

Para realizar el pago de Cesantías a través de SOI es necesario elaborar una planilla con la información de los empleados, en donde se indique la entidad administradora, el valor de Cesantías y el salario básico sobre el cual fueron liquidadas para cada uno de ellos. Para reportar esta información, puede diligenciar los datos directamente en el aplicativo SOI  $(2.1.1)$  o realizar el cargue de un archivo  $(2.1.3)$  que cumpla con la estructura y contenido esperados por el sistema. A continuación encontrará el detalle de cada una de las opciones.

### 2.1.1. Inicio de sesión

Para acceder a la sesión de usuario para liquidación de Cesantías, acceda a www.nuevosoi.com.co, y ubique en la parte superior la opción Ingresar. Seleccione Persona o Empresa según corresponda

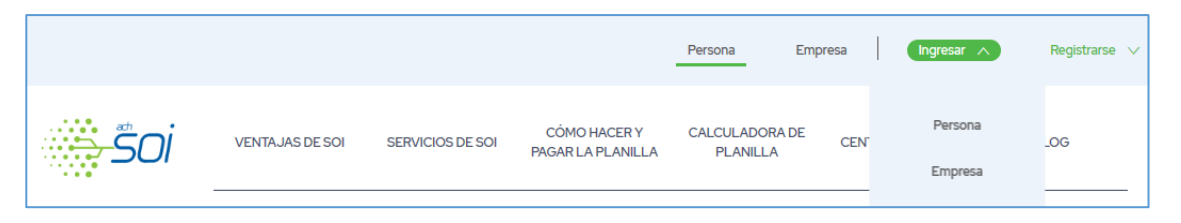

Una vez se presenten, digite los datos solicitados para inicio de sesión como son los datos de empresa (tipo y número de documento), usuario (tipo y número de documento) y clave de acceso. Una vez inicie sesión, se presentarán las diferentes opciones de usuario en el menú lateral izquierdo.

## 2.1.2. Planilla En Línea

Para iniciar la elaboración de planilla, seleccione en el menú lateral izquierdo la opción *Planillas > En Línea.*

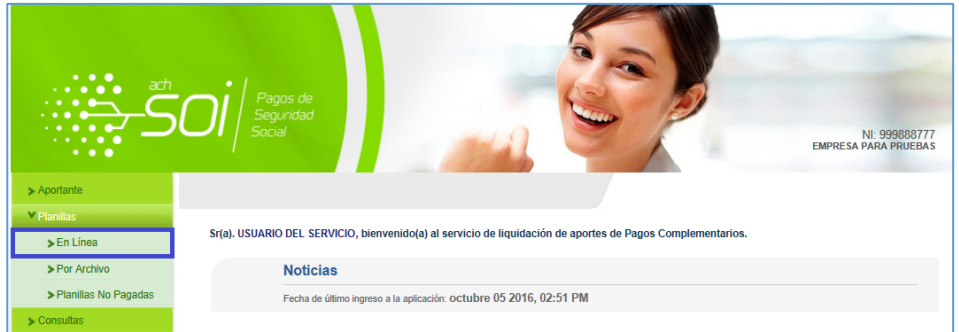

Si ha elaborado planillas a través de esta opción previamente, se presentará el flujo para elaboración de planilla nueva a partir de una existente, descrito en el numeral 2.1.2. de este instructivo. En caso contrario, se presentará la pantalla del primer paso de liquidación *Información Básica*.

En la sección *Información de Pago* seleccione el medio que utilizará para pago de la planilla. En la sección *Información de Servicios* seleccione el servicio *Cesantías*; ingrese el periodo de pago seleccionando el año en la lista desplegable y seleccione el tipo de afiliación de la planilla a liquidar<sup>1</sup>. Puede asignar un nombre

l

<sup>1</sup> Los tipos de afiliación que puede seleccionar son: *Agremiado:* pago de aportes de independientes asociados o agremiados. *Dependiente:* pago de aportes derivados de contrato por nómina. *Independiente:* aportes realizados por parte de una persona natural para sí misma. Se presentarán de acuerdo con el tipo de aportante con el que se haya registrado en nuestra plataforma.

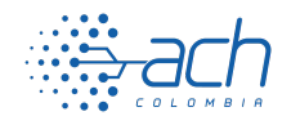

personalizado a su planilla diligenciando el campo *Nombre Corto Planilla* (opcional). Para continuar, de clic en el botón *Siguiente*.

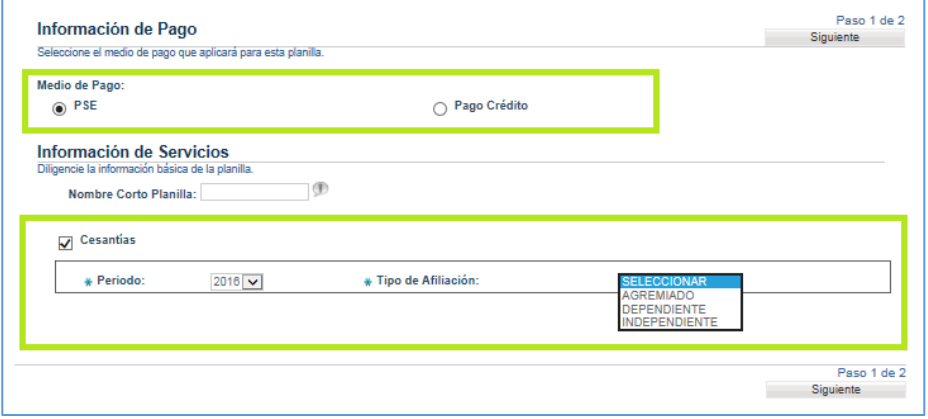

Ubicado en la pantalla *Liquidación Detallada* seleccione el botón *Agregar empleado*. Se presentará una nueva ventana para ingresar la información del empleado. En la sección *Identificación* ingrese la información del empleado como es el Tipo y Número de Identificación<sup>2</sup>, los nombres y apellidos<sup>3</sup> y los datos adicionales como Dirección, Teléfono, Correo Electrónico, Celular, Departamento y Municipio. Tenga en cuenta que los campos marcados con asterisco (\*) son obligatorios.

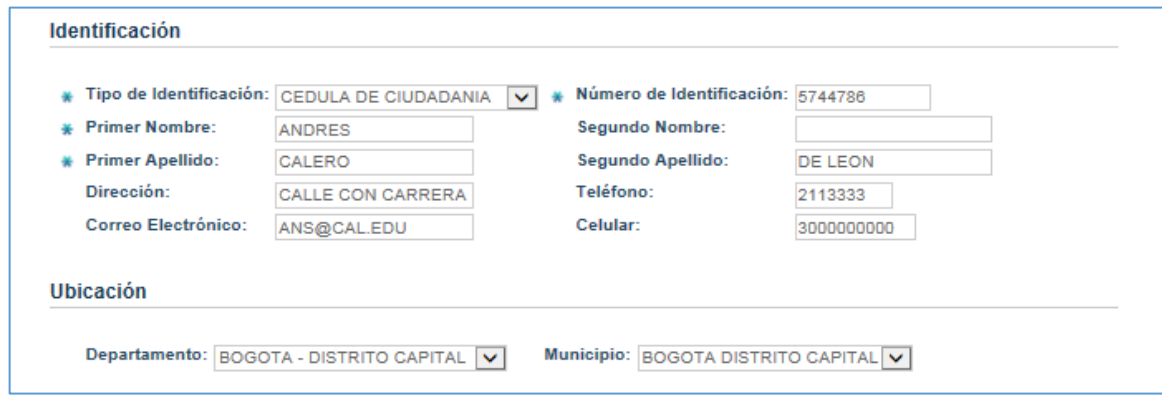

En la sección *Información de Liquidación*, marque el check box *Cesantías*. Seleccione en la lista desplegable del campo *Administradora* el fondo de cesantías al cual debe realizar el pago. En esta sección la aplicación le da la posibilidad de calcular el valor de cesantías para el empleado; si desea utilizar la opción, ingrese el valor de los campos *Salario Básico* y *Días*<sup>4</sup> y de clic en el botón Calcular

 $\overline{\phantom{a}}$ 

 $^2$  Si el número de identificación del empleado es Permiso Especial de Permanencia, la longitud exacta debe ser de 15 dígitos.

 $3$  Los nombres y apellidos del empleado se cargarán de forma automática a partir de la información almacenada en nuestro sistema, la cual es entregada por Asofondos anualmente. Estos campos son editables para el caso en que desee corregir o complementar la información presentada.

 $\frac{1}{4}$  Número de días laborados por el empleado durante el periodo al cual corresponden las cesantías.

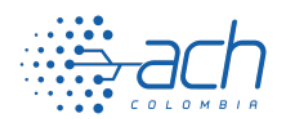

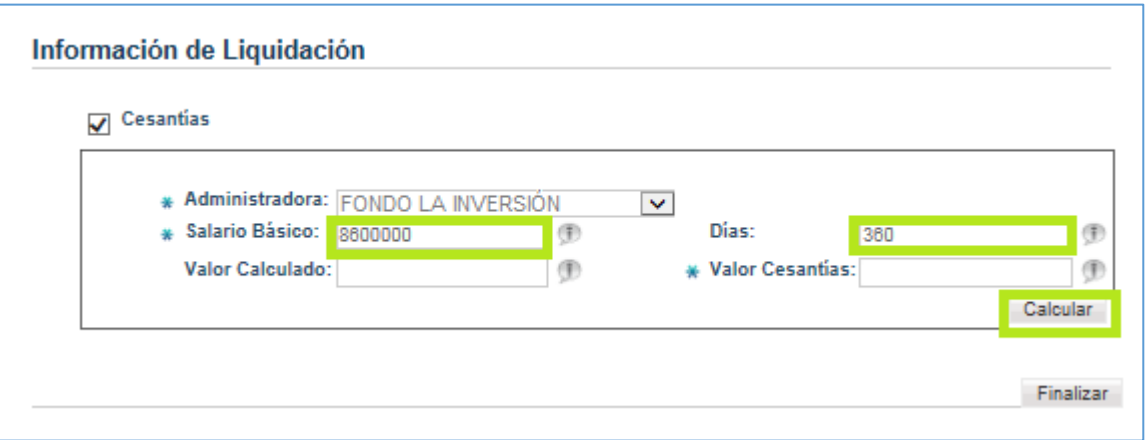

Automáticamente la aplicación diligenciará los campos *Valor Calculado* y *Valor Cesantías*. Éste último campo (Valor Cesantías) puede ser modificado por usted de acuerdo con el valor que desee pagar para el empleado que está agregando a la planilla.

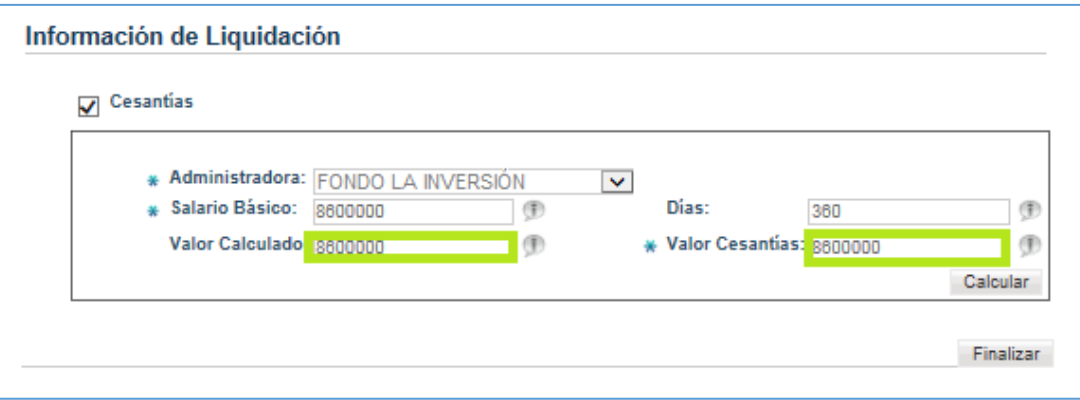

Si no desea utilizar la calculadora, ingrese los valores de los campos *Salario Básico y Valor Cesantías* (campos obligatorios) sin espacios, puntos, comas, ni signos.

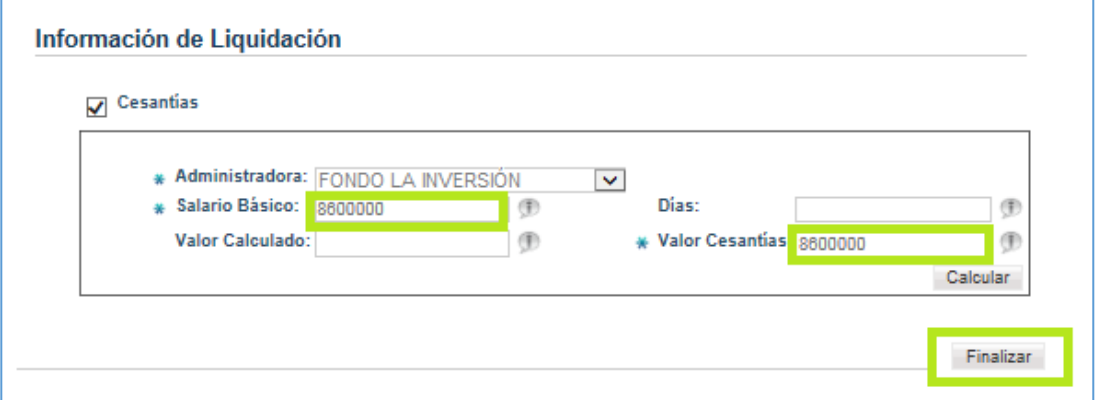

Para continuar, de clic en el botón Finalizar. Se mostrará en pantalla la información del empleado, en la cual podrá visualizar la información ingresada y el total a pagar. Si desea agregar más empleados a su planilla, repita

CLASIFICACIÓN DE LA INFORMACIÓN Copyright © ACH COLOMBIA S.A Prohibida su reproducción parcial o total

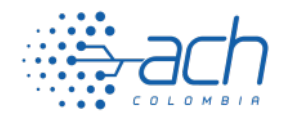

el proceso seleccionando *Agregar Empleado*. Cuando haya relacionado la totalidad de empleados dentro de la planilla, de clic sobre el botón *Finalizar*.

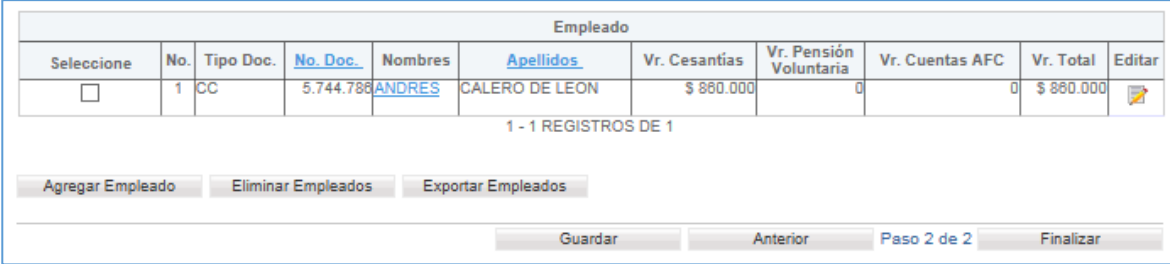

En el siguiente paso el sistema realizará la validación de información de nombres y apellidos de los empleados contenidos en la planilla, contra a la información entregada por Asofondos a los Operadores de Información. En caso de que no se encuentren diferencias, se presentará un mensaje informativo que le indica este resultado. Seleccione *Finalizar* para terminar el proceso.

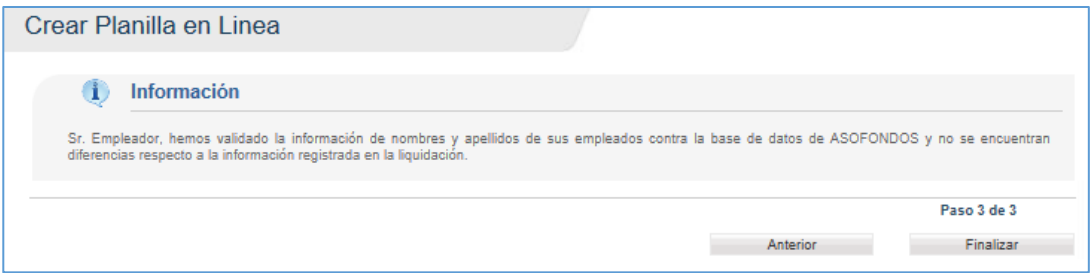

En caso de que se encuentren diferencias, se presentará un informe que puede descargar para consulta en formato Excel. Si desea que el sistema realice automáticamente los ajustes<sup>5</sup>, seleccione **SI** y de clic en Finalizar para terminar el proceso. Si desea mantener la información tal como la ingresó en la planilla, seleccione *NO* y de clic en Finalizar para terminar el proceso.

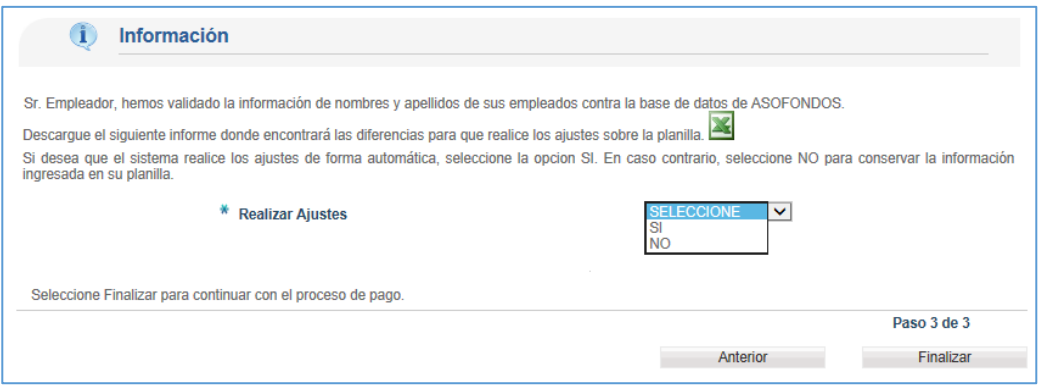

 $<sup>5</sup>$  Se mantendrá la información original presentada por el sistema a partir de la base de Asofondos.</sup>

 $\overline{\phantom{a}}$ 

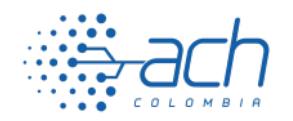

El sistema le presentará el resumen de la liquidación con el número de planilla asignado y el valor total a pagar<sup>6</sup>. En esta pantalla podrá realizar la descarga del Comprobante previo al pago en formato PDF.

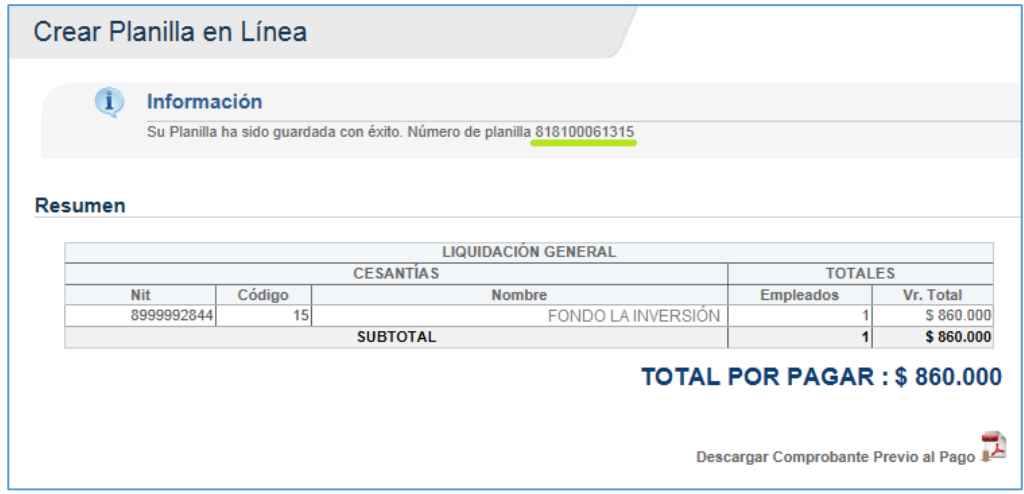

2.1.3. Planilla nueva a partir de una existente

Esta opción se presentará cuando haya elaborado planillas en línea previamente y le permitirá tomar la información base para elaborar una nueva planilla. Al seleccionar en el menú lateral izquierdo la opción *Planillas > En Línea,* el sistema le presentará un mensaje informando la opción para elaborar su nueva planilla a partir de la información existente.

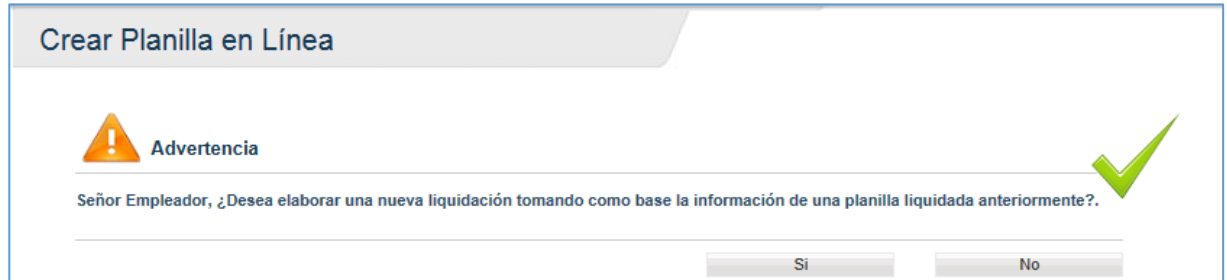

Al seleccionar *No*, el sistema presentará el proceso normal para liquidación de planilla descrito en el punto 2.1.1. de este instructivo, ubicándolo en el primer paso del proceso *Información Básica*. Si su opción seleccionada es *Si*, se listarán hasta diez (10) planillas elaboradas previamente, desde la más reciente hasta la más antigua, en donde encontrará la información asociada como es el estado de la planilla, el periodo de pago, la fecha de pago, la cantidad de empleados que contiene y el sistema o servicio para el cual se liquidó cada planilla.

 $\overline{a}$ 

 $^6$  Si el Medio de Pago seleccionado fue Pago Crédito, se presentará un número de planilla por cada una de las administradoras contenidas en la liquidación.

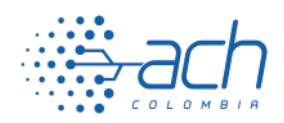

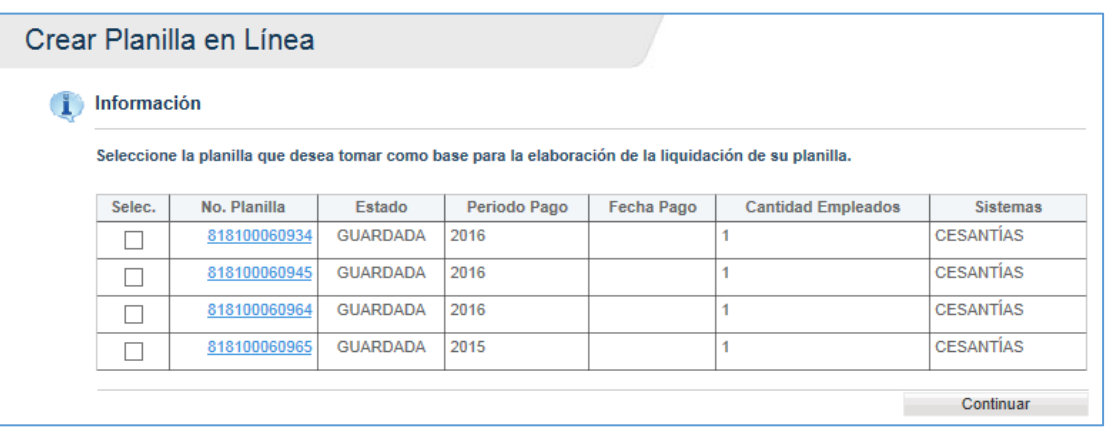

Utilice la primera columna para seleccionar la planilla que desea tomar como base para la elaboración de la nueva liquidación y de clic en el botón *Continuar*. Se presentará una nueva pantalla en donde podrá visualizar la información contenida en la planilla base seleccionada. Si requiere modificar algún dato, seleccione el ícono *Editar* para ingresar a la información del empleado y realizar los cambios necesarios.

También podrá agregar empleados a la planilla (botón *Agregar Empleado*) o eliminarlos (*Eliminar Empleados*) de acuerdo con la información que requiera reportar. Para continuar, de clic sobre el botón Finalizar.

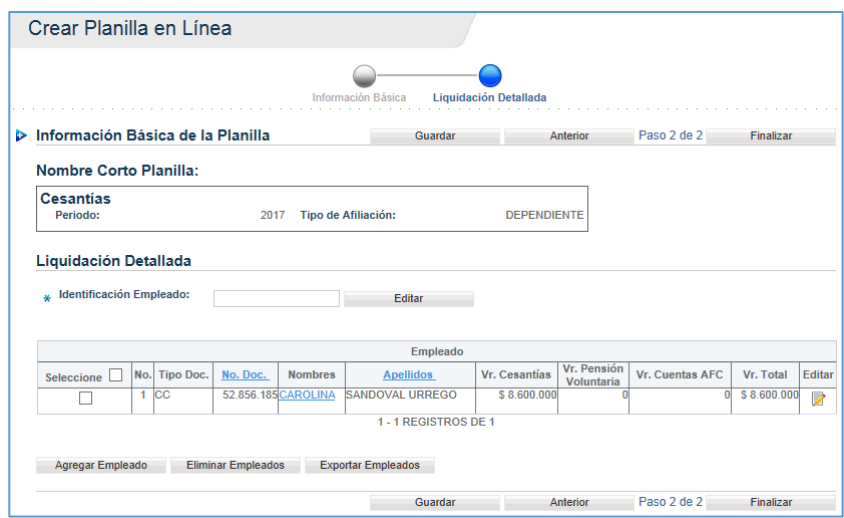

El sistema le presentará el resumen de la liquidación con el número de su planilla asignado y el valor total a pagar. En esta pantalla podrá realizar la descarga del Comprobante previo al pago en formato PDF.

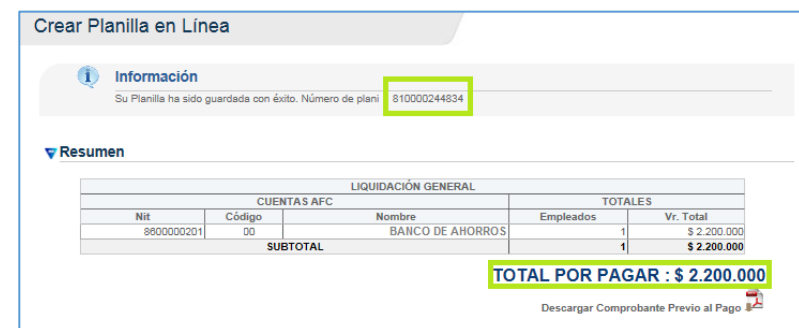

CLASIFICACIÓN DE LA INFORMACIÓN Copyright © ACH COLOMBIA S.A Prohibida su reproducción parcial o total Noviembre de 2020 Página 10 de 13

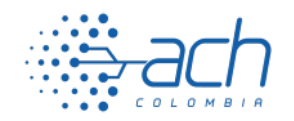

Tenga en cuenta que el medio de pago bajo el cual quedará marcada la nueva planilla será el mismo que haya contenido la planilla base.

#### 2.1.4. Liquidación Por Archivo

Para elaborar la planilla a partir del cargue de un archivo, seleccione en el menú lateral izquierdo la opción *Planillas > Por archivo*.

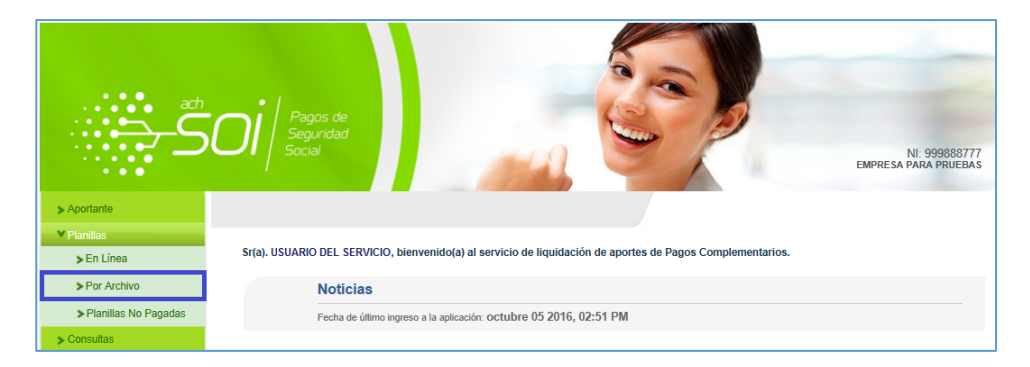

En la sección *Información de Pago* seleccione el medio que utilizará para pago de la planilla. En la sección *Servicio a Liquidar* seleccione el servicio *Cesantías*; ingrese el periodo de pago seleccionando el año en la lista desplegable y seleccione el tipo de afiliación de la planilla<sup>7</sup>. Puede asignar un nombre personalizado a su planilla diligenciando el campo *Nombre Corto Planilla* (opcional).

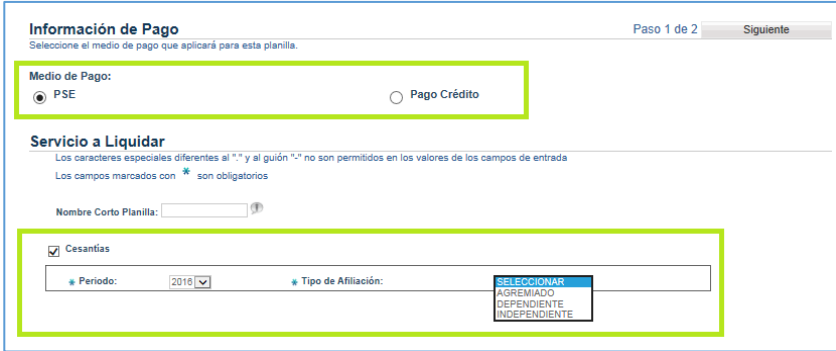

En la sección *Liquidación Detallada*, de clic en el botón *Examinar* y realice la carga de su archivo para liquidación<sup>8</sup>, el cual debe estar almacenado en el equipo desde el cual accedió. Si el archivo supera 1 MB de tamaño, debe ser comprimido antes de realizar la carga. Los formatos de archivo permitidos son .txt y .cvs.

 $8$  El archivo debe cumplir con la estructura, contenido y formato esperados por el sistema para el correcto procesamiento, los cuales se describen en

 $\overline{a}$ 

<sup>7</sup> Los tipos de afiliación que puede seleccionar son: *Agremiado:* pago de aportes de independientes asociados o agremiados. *Dependiente:* pago de aportes derivados de contrato por nómina. *Independiente:* aportes realizados por parte de una persona natural para sí misma. Se presentarán de acuerdo con el tipo de aportante con el que se haya registrado en nuestra plataforma.

el instructivo que encontrará en la misma pantalla (ícono de Excel  $\Box$ )

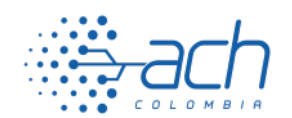

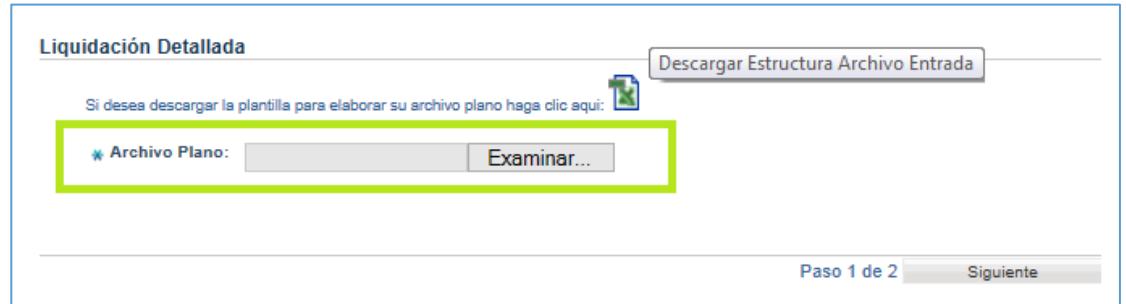

De clic en el botón *Siguiente* para avanzar al siguiente paso, en el cual el sistema realizará las validaciones de estructura y contenido del archivo cargado. Cuando el sistema identifique errores de estructura y/o contenido dentro del archivo, se presentará en pantalla el informe correspondiente en formato Excel. Descargue el informe y de acuerdo con las observaciones contenidas, modifique el archivo y realice de nuevo la carga.

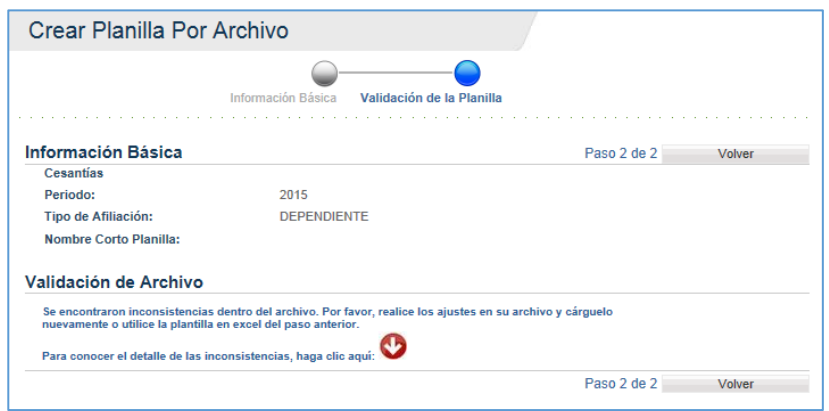

Adicionalmente, el sistema realizará la validación de información de nombres y apellidos de los empleados contenidos en el archivo, contra a la información entregada por Asofondos a los Operadores de Información.

En caso de que se encuentren diferencias, se presentará un informe que puede descargar para consulta en formato Excel. Si desea que el sistema realice automáticamente los ajustes<sup>9</sup>, seleccione SI y de clic en Finalizar para terminar el proceso. Si desea mantener la información tal como la reporta en su archivo, seleccione *NO* y de clic en Finalizar para terminar el proceso.

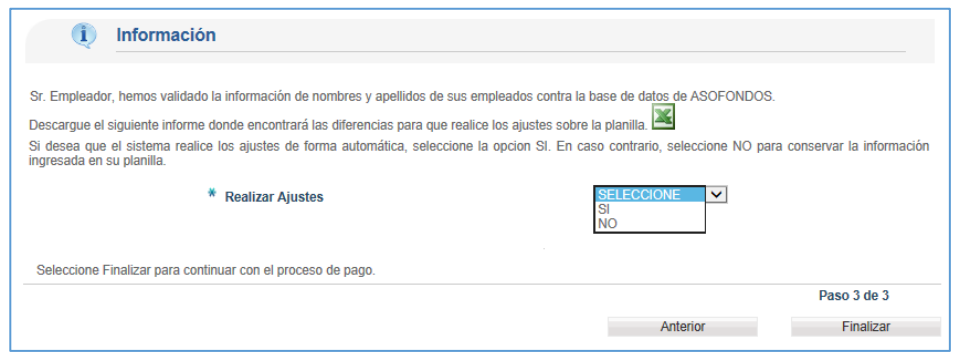

 $9$  Se ingresará para liquidación la información original entregada por Asofondos, la cual puede visualizar en el archivo Excel.

 $\overline{\phantom{a}}$ 

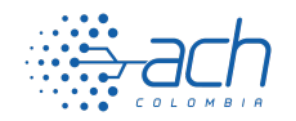

## INSTRUCTIVO PARA ELABORACIÓN DE PLANILLA CESANTÍAS VERSIÓN 2

El tiempo de procesamiento está sujeto al tamaño del archivo y la cantidad de información relacionada. Cuando finalice el procesamiento del archivo cargado, el sistema mostrará el resumen de la liquidación con el número de su planilla y el valor total por pagar<sup>10</sup>. En esta pantalla podrá realizar la descarga del Comprobante previo al pago en formato PDF.

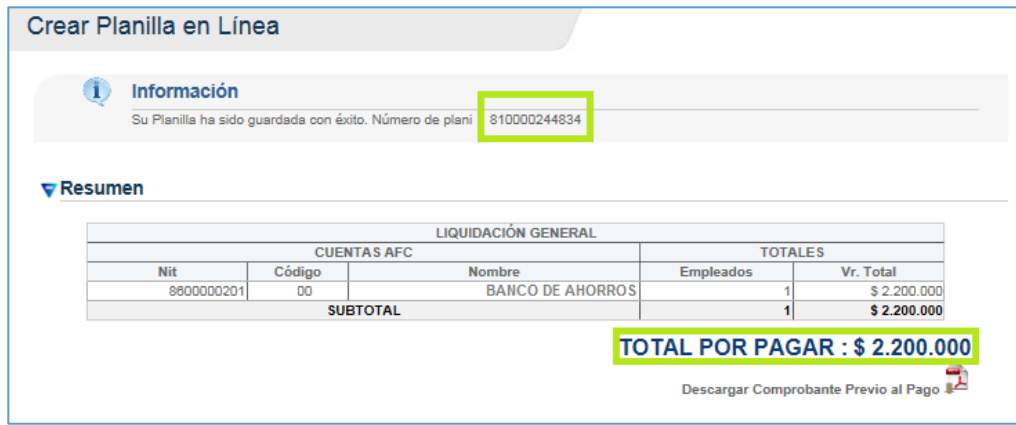

 $\overline{a}$ 

 $^{10}$  Si el Medio de Pago seleccionado fue Pago Crédito, se presentará un número de planilla por cada una de las administradoras contenidas en la liquidación.